# Feature User Guide

Nakamoto Games

 $*$ 

Nakamoto Games

 $*$ 

**NAKAMOTO.GAMES** 

**\*NAKA** 

### Introduction:

 $\divideontimes$ 

Nakamoto Games

 $*$ 

Welcome to the NAKA Wallet on Telegram that allows you to send and receive cryptocurrencies across multiple coins to play games on Telegram! This guide will help you get started with our multicoin wallet feature, allowing you to manage multiple cryptocurrencies in one place.

 $\divideontimes$ 

NAKAMOTO GAMES

 $*$ 

 $\overline{\mathbf{r}}$ 

NAKAMOTO GAMES

NAKAMOTO GAMES WAKAMOTO GAMES

GAMES

NES<br>Mes

#### 1. Getting Started:

Accessing the NAKA Wallet App:

 $\bullet$  To begin, access the NAKA Wallet by starting a conversation with our Telegram bot a[t https://t.me/NAKAGamesBot.](https://t.me/NAKAGamesBot)

Creating an Account or Logging In:

- If you're new to our platform, follow these steps to create an account: Initiate a conversation with the NAKA Games bot. Follow the on-screen instructions provided by the bot to set up your account.
- If you already have an account with us: Initiate a conversation with the NAKA Games bot. Select "Sunc Account" and provide your loqin credentials when prompted.

### 2. Adding Coins:

Making Deposits and Withdrawals:

- $\bullet$  To manage your funds, follow these steps:
	- o Access the NAKA Games app dashboard.
	- O Select "My Wallet."
	- O Choose the cryptocurrency you wish to deposit or withdraw.
	- o Enter the desired amount (with a minimum limit of 1).
	- o Copy the recipient's address and verify both the address and the amount for accuracy.
	- o Complete the setup as prompted, ensuring it's done within the specified time frame.
	- O Once the deposit is successful, a confirmation popup will appear, indicating "Deposit Success."
	- o Be aware that any transactions not completed within the given time frame will be automatically cancelled.
	- O Note that you cannot initiate another transaction if there is an ongoing pending transaction.
	- o For specific cryptocurrencies such as TON or TRON, you may need to provide a REF ID as per the instructions provided.

**TANAKAMOTO GAMES ANAKAMOTO GAMES** 

## 3. Checking Your Multicoin Wallet Balance:

- $\bullet$  On the app dashboard, you will see the total balance of all your cryptocurrencies.
- Tap on individual coins to view their specific balances.

## 4. To initiate a game:

- You have the option to purchase tickets using various cryptocurrencies, such as TON, TRX, and more. Follow these steps:
- Click the "Buy assets" button.
- $\bullet$  Enter the desired quantity of items you wish to purchase.
- Under "TIER ASSETS," choose the item size (1 USD or 5 USD).
- In the "Assets" section, select the type of cryptocurrency you intend to use for payment.
- To confirm your item purchase, click the "Buy Now" button.

#### Viewing Transaction History:

• Navigate to the transaction history section to view all your past transactions.

## 5. Contacting Support:

• If you encounter an issue that cannot be resolved through FAQs, reach out to our support team through the app or our website.

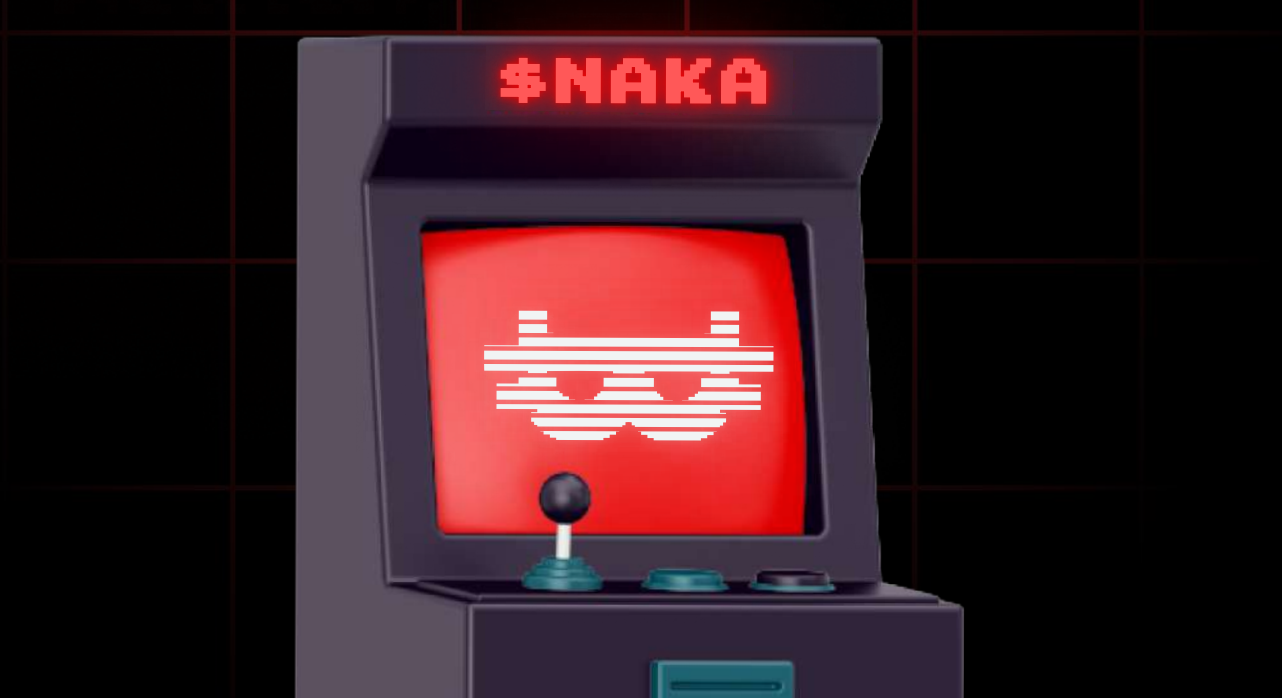